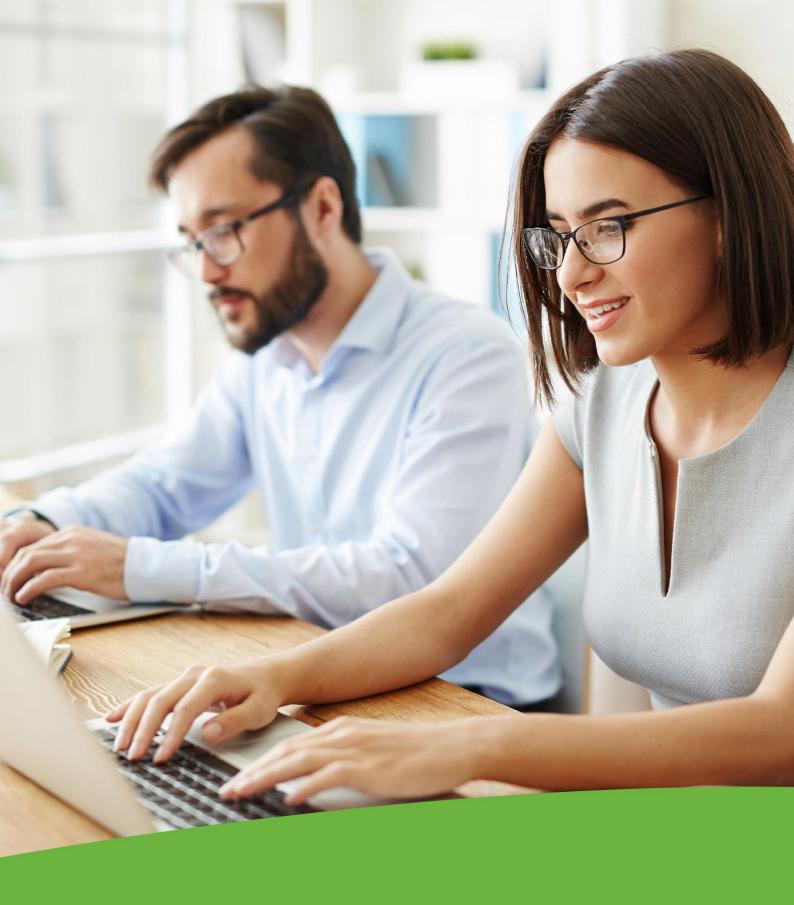

BUSINESS BANKING GUIDE

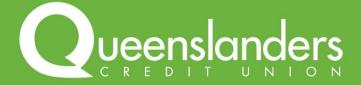

# **BUSINESS BANKING GUIDE**

# **CONTENTS**

| Business Banking      |                                                                                               | 3           |
|-----------------------|-----------------------------------------------------------------------------------------------|-------------|
| 1.                    | Create a Batch                                                                                | 3           |
| Create a Manual Batch |                                                                                               | 5           |
| 2.                    | Add Payments to your Batch<br>Alter or Delete a Payment from your Batch<br>Approve your Batch | 5<br>8<br>8 |
| Upload a Batch        |                                                                                               | 11          |
|                       | Upload Payments to your Batch<br>Approve your Batch                                           | 11<br>12    |
| Logging out           |                                                                                               | 15          |

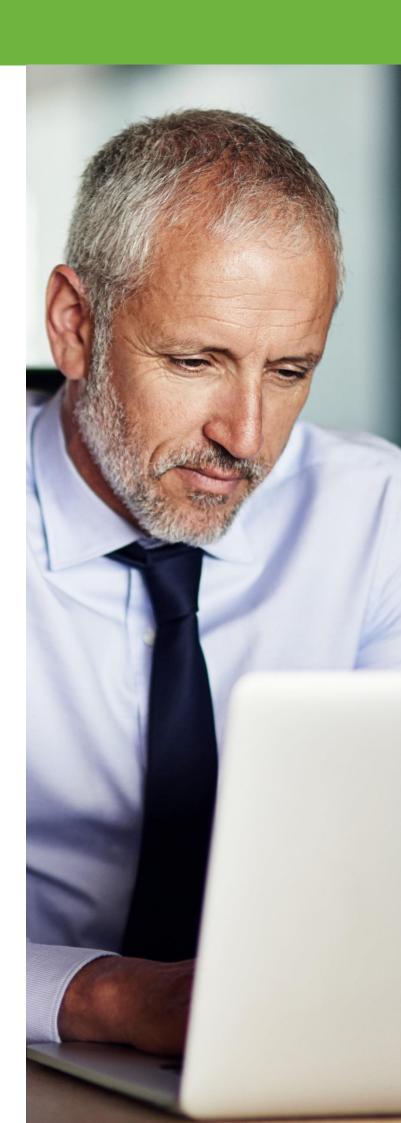

### **BUSINESS BANKING**

Business Banking is now even easier with Queenslanders. Batch payments allow you to process up to 500 payments in one transaction. You can create multiple batches where you need to process more than 500 payments. To access Business Banking, you first need to log in to Internet Banking. For guidance in logging in and using Internet Banking please refer to our Internet Banking Guide.

#### 1. Create a Batch

Once you have logged in open the "Transfer/Pay" menu and select "Business Banking".

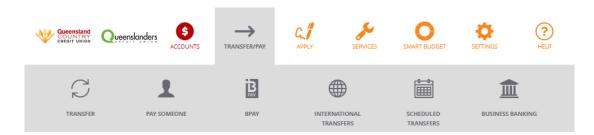

Using Business Banking you can create manual batch payments or upload a batch using an aba file from your accounting software.

When you open Business Banking, your Batch history will automatically be displayed. To create a new Batch, click on "Create Batch".

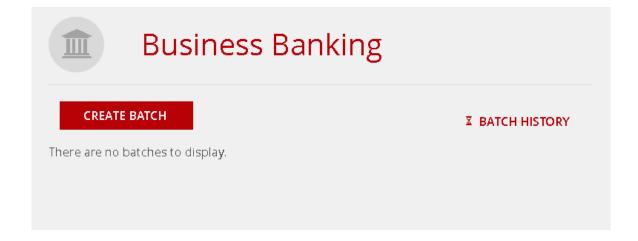

# **CREATE A MANUAL BATCH**

A manual Batch allows you to manually add multiple transactions to a Batch payment without using accounting software.

After creating a Batch, confirm that Manual Batch has been selected and click on the arrow to choose the account the batch payment should be made from. Then, enter your Batch Name and click "Create Batch".

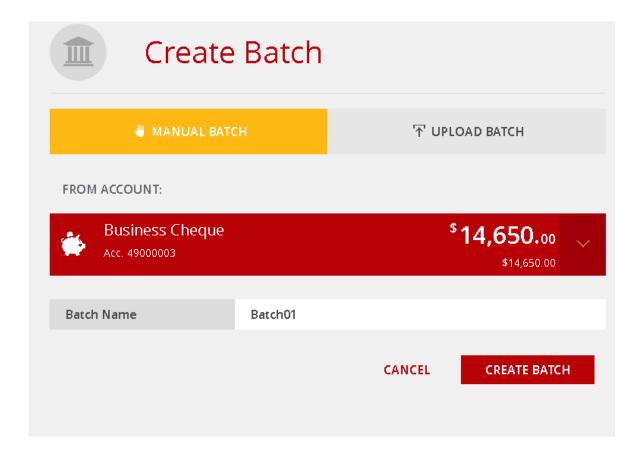

# 1. Add Payments to your Batch

Once your Batch has been created, click on "Add Payment" to add transactions to your Batch.

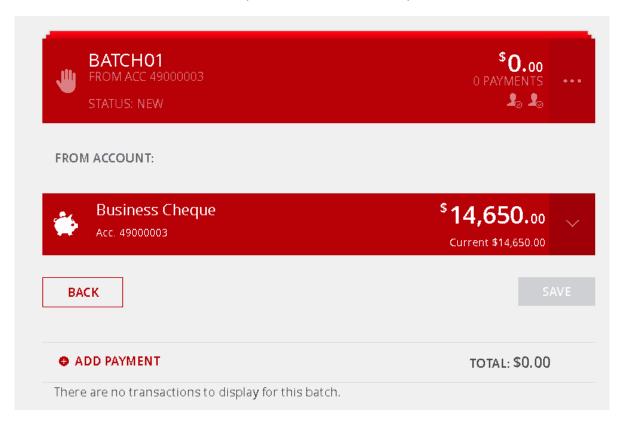

Choose the type of payment you want to add to your Batch. Use Transfer to transfer funds between your own accounts, use Member to transfer funds to another Queenslanders Member, use Anyone to transfer funds to an account outside of Queenslanders and use BPAY® to make a BPAY® payment.

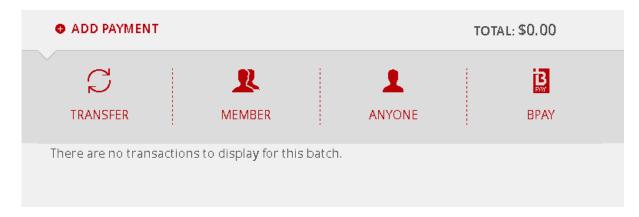

Enter the details of your transaction and click "Create Payment" to continue.

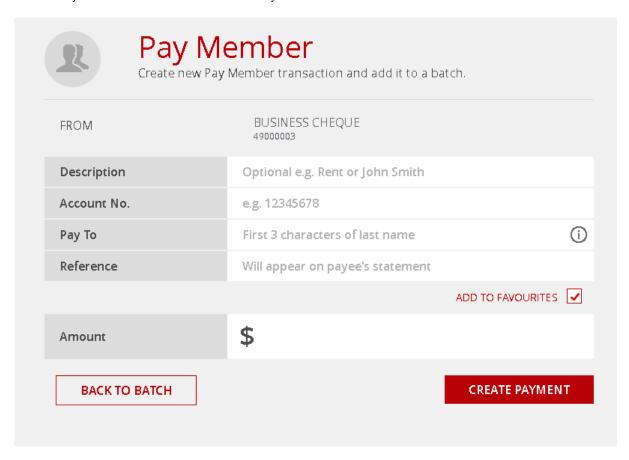

Confirm the details of you payment and select "Confirm" to continue.

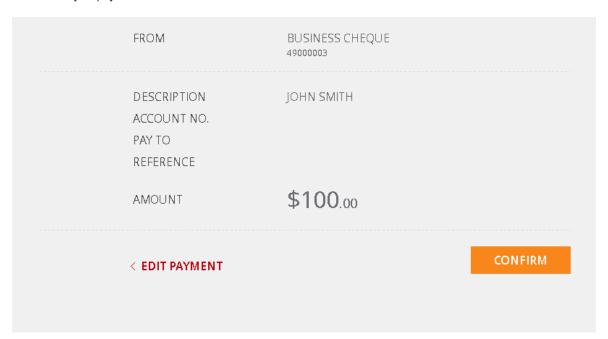

You will be notified that your transaction was successfully added to the Batch. Select "Back to Batch".

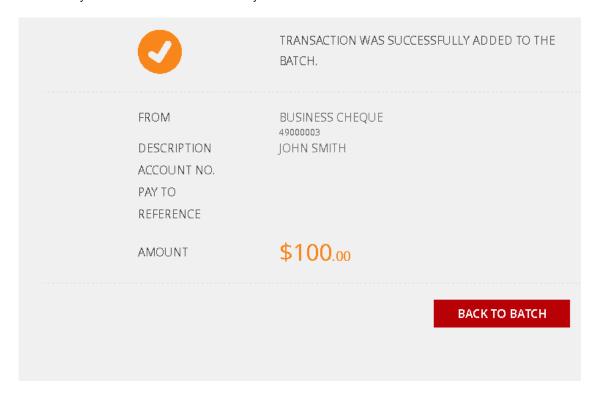

Your payment has now been added to the Batch.

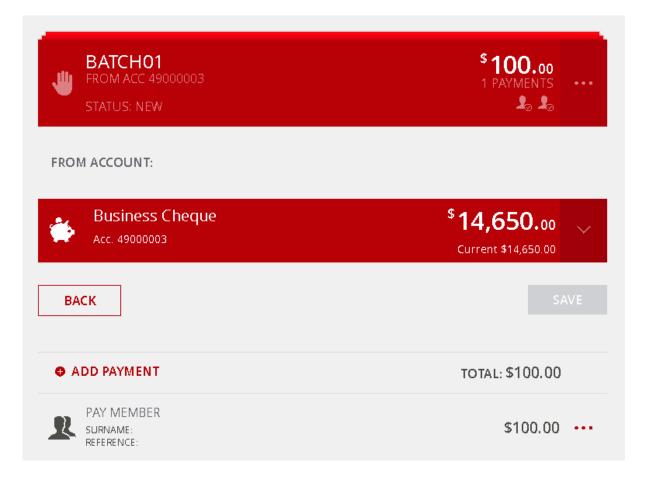

# 2. Alter or Delete a Payment from your Batch

Click on the ellipses (...) icon beside the payment to alter the amount or delete from the Batch.

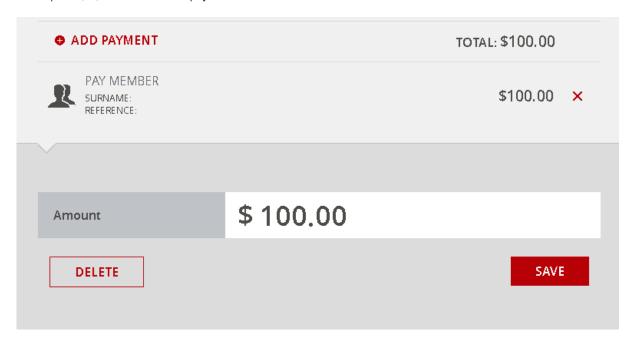

# 3. Approve your Batch

Repeat this process until all transactions have been added to the Batch. When you need to delete, view the history or approve the Batch, click on the ellipses (...) button beside the batch.

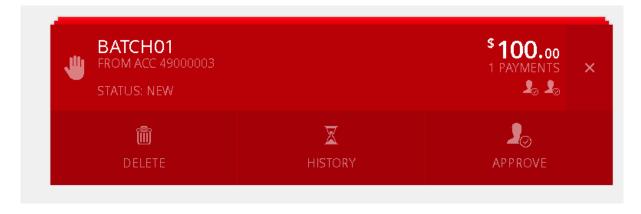

Once you are ready to approve the Batch, you will need to verify your identity using SMS or Token Security and select "Yes" to continue.

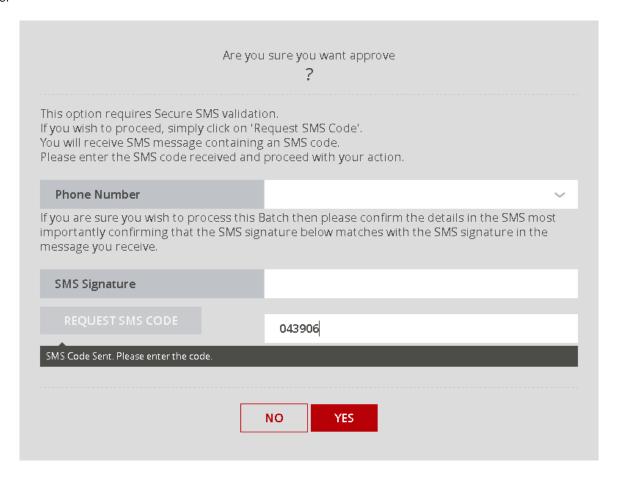

Your Batch has been successfully approved.

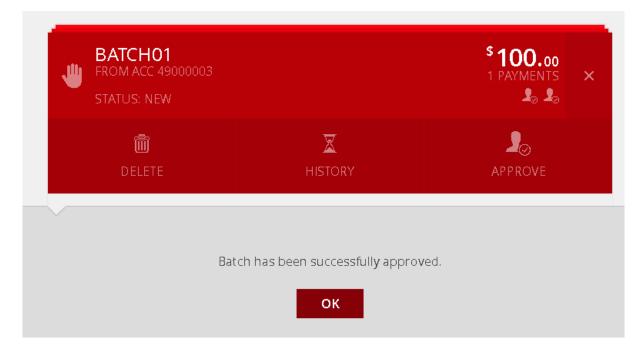

If more than one person is required to authorise transactions from your account. The status of the Batch will be "Awaiting Approval" until the required number of signatories log in to Internet Banking and approve the Batch.

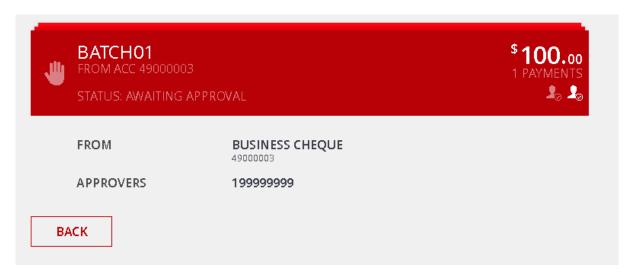

After logging in and selecting "Business Banking" from the "Transfer/Pay" menu, the approving signatory can click on "Pending" to view all Batches awaiting approval. Simply click on the ellipses (...) beside the batch and select "Approve".

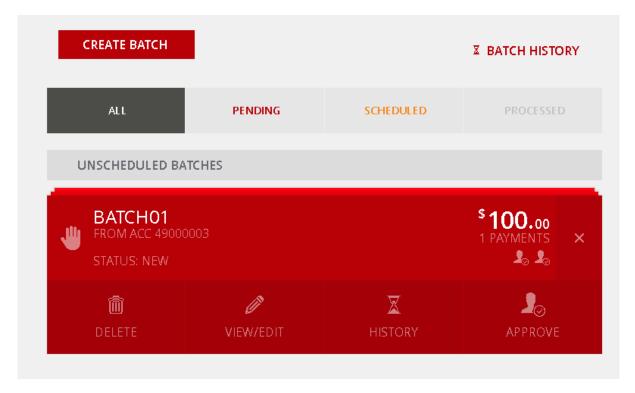

# **UPLOAD A BATCH**

Uploading a Batch allows you to upload an aba file from your accounting software to process a Batch payment.

After creating a Batch, confirm that Upload Batch has been selected. Click on the arrow to choose the account the batch payment should be made from and name your Batch.

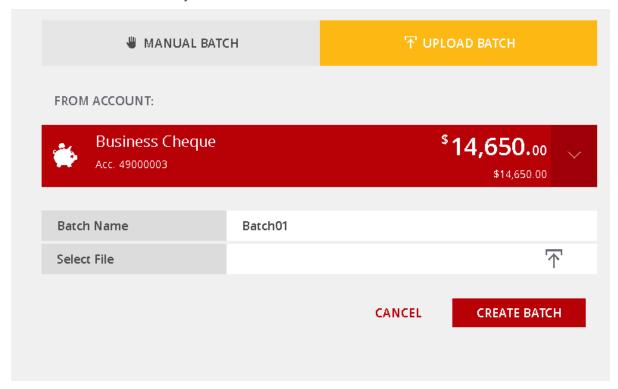

# 1. Upload Payments to your Batch

Click on the file icon and select your aba file. Once your file has been uploaded, select "Create Batch". Your payments will be automatically added to the Batch.

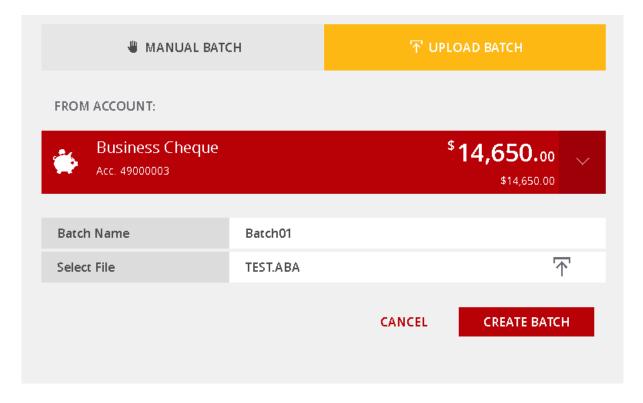

### 2. Approve your Batch

Once you have confirmed the transactions, click on the ellipses (...) button beside the Batch to delete, view the history or approve the Batch payment.

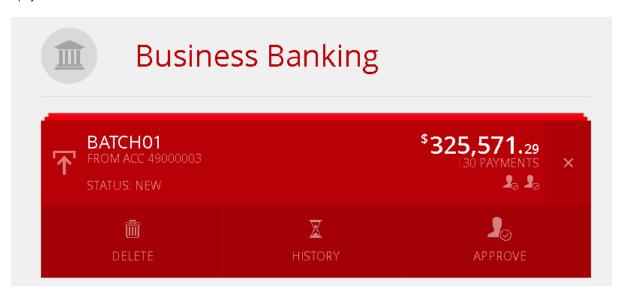

Once you have approved the Batch, you will need to verify your identity using SMS or Token Security and select "Yes" to continue.

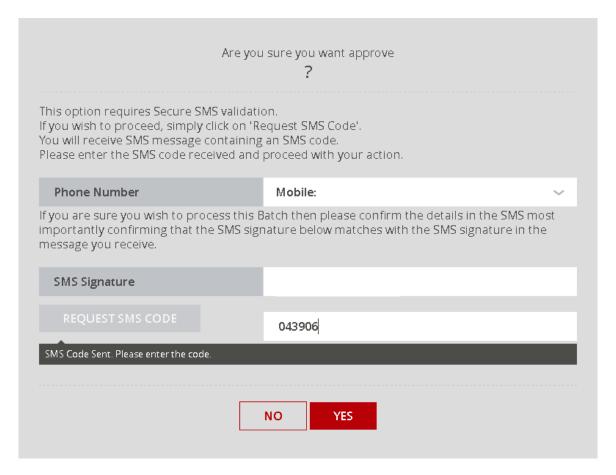

Your will be notified once your Batch has been successfully approved.

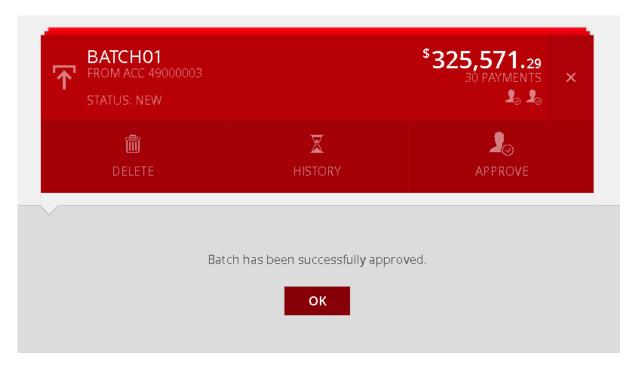

If more than one person is required to authorise transactions from your account. The status of the Batch will be "Awaiting Approval" until the required number of signatories log in to Internet Banking and approve the Batch.

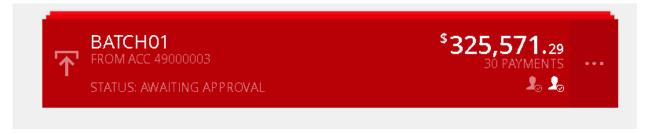

After logging in and selecting "Business Banking" from the "Transfer/Pay" menu, the approving signatory can click on "Pending" to view all Batches awaiting approval. Simply click on the ellipses (...) button beside the batch and select "Approve".

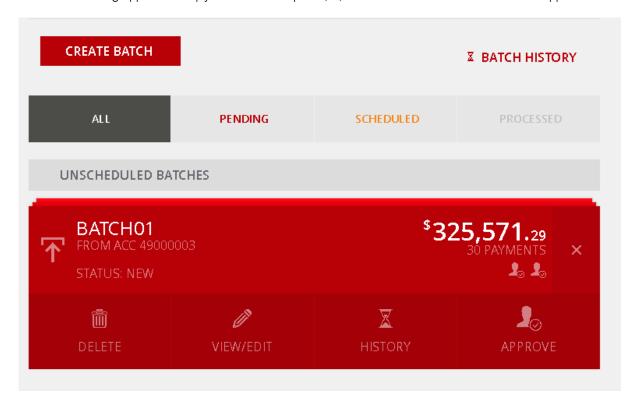

# **LOG OUT**

For your online security it is important that you log out of internet banking at the end of each session. When you're ready to log out, simply select "Logout" at the top right hand corner of the page.

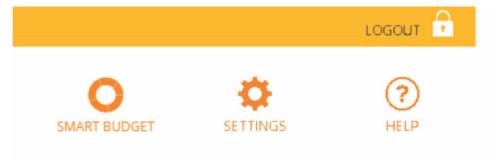

From here, you can sign on to internet banking again or return to our website.

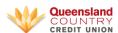

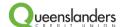

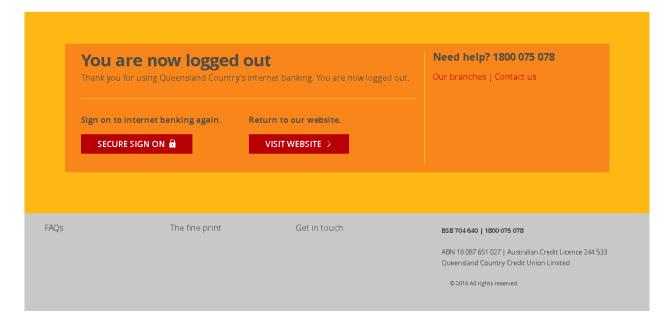

#### For further assistance:

- visit our website at queenslanders.com.au
- call us 1800 753 377
- visit your local Queenslanders or Queenslanders Credit Union branch

Names, accounts and other details used throughout this guide are fictitious and have only been used for illustrative purposes.

Queenslanders Credit Union is a division of Queenslanders Credit Union Limited ABN 77 087 651 027 AFSL/Australian Credit Licence 244 533.

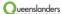